## **Open, Close, Attach, Detach Reference Batch**

Depending on the user's permissions they may see just their Batch or all Batches

|                                                                                                    | • /        | ۹ Refe | erence     | Batch remains 'C                           | peneo   | d' unti  | l the us | er click | s th   | ne Stat   | tus k | outton to C       | lose |      |
|----------------------------------------------------------------------------------------------------|------------|--------|------------|--------------------------------------------|---------|----------|----------|----------|--------|-----------|-------|-------------------|------|------|
| Batch Items                                                                                                    | Status     | Attach | Date       | Description                                | Charges | Receipts | Payments | 😹 🛛 Bi   | illing | Referring | DOS   | Open/Clos         | sed  | Note |
| <u>2751</u> 0                                                                                                    |            |        | 03/06/2018 | FRONT DESK POSTING                         | 0.00    | 0.00     | 0.00     |          |        |           |       | 03/06/2018 • 10:2 | 26PM |      |
| _                                                                                                    | Click to C | llose  |            | Is Status Attac<br>CLOSED<br>Click to Open |         |          |          |          | -      |           |       |                   |      |      |
| <ul> <li>Chain icon displays 'linked' with green highlight to indicate you are attached to this batch</li> <li>Chain displays 'unlinked' (no highlight) if the Batch is Open but you are not attached to it</li> <li>Chain disappears when the batch is closed         <ul> <li>These buttons are also available from 'Batch Details'</li> </ul> </li> </ul> |            |        |            |                                            |         |          |          |          |        |           |       |                   |      |      |
|                                                                                                    | Batch      | Deta   | ils        | Batch: 2817                                | FD CHE  | CK IN/O  | υт 🗹     | Status   | s: (   | OPE       | INE   | D                 |      |      |

## How to review a Reference Batch

• To review items in your *current* Batch, go to the Reference Details page where all batch items are listed, by clicking on the reference batch <u>number</u> at the top right of the screen

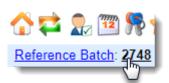

- To review *any* Reference Batch, click the '<u>Reference Batch</u>' link
  - 1. Use filters to find the batch to review
  - 2. Click the Items **number** link

| _   |                 |               | _          |            | 7       |              |                 |            |             | eference Batch: 21   |
|-----|-----------------|---------------|------------|------------|---------|--------------|-----------------|------------|-------------|----------------------|
|     |                 | Batch Lis     | -          |            |         | - 2 <u>1</u> |                 |            |             |                      |
| Fi  | ter Criteria    | <u>C</u> lear | <u>`</u>   |            |         |              |                 |            |             |                      |
| B   | atch            | Status        | LECT -     | Date From  | m 🔤     |              |                 |            |             |                      |
| E   | acility         | Rende         |            | Billing    |         | Use          |                 | tch Func   | ion         |                      |
|     | ic <u>i</u> nty |               |            |            | - P .   |              |                 | SELECT     |             | •                    |
| S   | earch           |               |            |            | — ¶.    |              |                 |            |             |                      |
|     |                 |               |            |            |         |              |                 |            |             |                      |
| Ad  | d               |               |            |            |         | 3            |                 | 123        | 54 55       | 56 Next Page Si      |
| Bat | ch Items        | Status        | Attach     | Date       | Dest    | ayments      | Reference Total | Facility F | lendering E | Billing Referring DO |
| 274 | 8 8 🧹           | 3 PENED       | <u>~</u> _ | 02/09/2018 | WORKLIN | 161.13       | 0.00            |            |             |                      |
|     |                 |               |            | -          | FRONT P | -            |                 |            |             |                      |
| 275 | 1 ! Click       | to View Batc  | h Details  | 3/06/2018  | POSTIN  | 0.00         | 0.00            |            |             |                      |
| 275 | n Rece          | eipts :       | 5          | 2/13/2017  | FRONT   | ₹,796.69     | 0.00            |            |             |                      |
|     |                 |               |            | 2/13/2017  |         | 2,130.03     | 0.00            |            |             |                      |
| 2/3 | Cha             | race '        | 3          |            |         |              |                 |            |             |                      |

## **Reference Batch Details**

- 1. [Report] creates a PDF of the details of Receipts or Charges
- 2. Use Radio buttons to toggle view of Receipts, Charges or Demographics in this batch

| Reference Method         | Amount                                               |
|--------------------------|------------------------------------------------------|
|                          | Anount                                               |
| Reference Batch Details: | 1                                                    |
|                          | Reference Batch Details:<br>2 Receipts •   Charges • |

3. Use Filters to search for specific items in the batch

## • Receipts

- If Receipts exist in a batch, the Receipt Breakdown will be the default view
- All Receipts listed with subtotals by Cash/Check/Card/EFT/Refunds by

| Receipt         Received           109218         01/31/2018           1/201/2019         01/21/2019 |          |               |        | Reference    | e Batch Details<br>Receipts |
|----------------------------------------------------------------------------------------------------|----------|---------------|--------|--------------|-----------------------------|
| Batch 2750 Breakdown                                                                                 |          | Patient Recei | pts    | Insurance Re | eceipts                     |
| Receipts 🤨                                                                                           | 3.524.99 | Cash:         | 575.00 | Check:       | 45.00                       |
| Disbursed Receipts                                                                                   | 450.00   | Check:        | 0.00   | EFT:         | 2,904.99                    |
|                                                                                                    | 2.796.69 | Card:         | 0.00   | Card:        | 0.00                        |
| Payments 🥬                                                                                           |          | Refunds:      | 0.00   | Refunds:     | 0.00                        |
| Payments Applied Outside of this Batch 🥬                                                             | 0.00     | Total:        | 575.00 | Total:       | 2.949.99                    |
| Escrow 🥬                                                                                             | 278.30   | Total.        | 515.00 | Total.       | 2,040.00                    |
| Payments from Receipts Outside of this Batch                                                         | 0.00     |               |        |              |                             |
| Patient or Insurance                                                                                 | 9        |               |        |              |                             |

From within the Reference batch > Click to Close

| Batch: 2817 FD CHECK IN/OUT C Status: | OPENED         | <u>~</u> |
|---------------------------------------|----------------|----------|
| @CLOSED                               | Click to Close | l        |

From the 'Reference Batch List' page

- 1. Click 'Reference Batch' link
- 2. Click green Status icon to Close

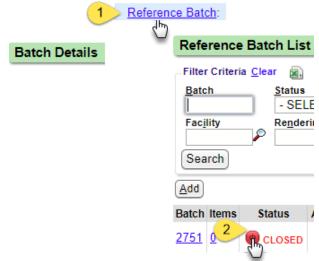